## Beargrass Media - Picture Editing and Power Point Animation Tutorial

This will show how to download and edit pictures in multiple layers , how to edit them in pixlr, and how to animate still images in Microsoft Power Point.

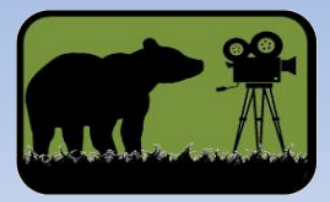

# Picture Editing

Whether downloading pictures from the internet or taking pictures with a phone or camera, the higher the quality (number of pixels) will reduce the image from being blurry on screen.

Also, aspect ratio is important. If your video will be in 16:9 (Widescreen format) then starting with pictures that ratio is a good start.

The file type is very important to picture editing. We will focus on 2 main types of file formats: jpeg and png files.

A file with an extension of .jpeg or .jpg is a picture file. It is one of the most common picture formats. A .jpg file can not support a transparent background

A file with an extension of .png is also a common picture format. A .png file can support a transparent background.

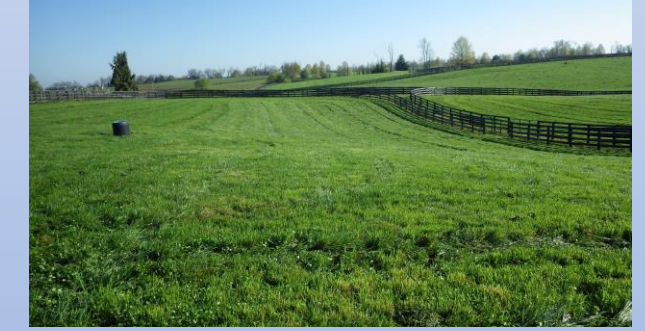

.jpeg image of a pasture

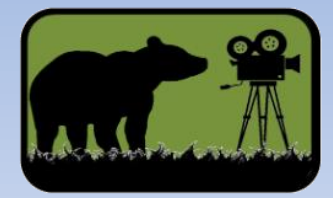

.png image of a goat

# Picture Editing – pixlr.com

The program Photoshop is a powerful photo editing tool, but it is also expensive. There is a free program online called pixlr.

On an internet browser, go to [www.pixlr.com](http://www.pixlr.com/)

Pixlr has 2 modes: Pixlr E – Advanced and Pixlr X Quick and Easy. We will use Advanced.

There are dozens of tools that help you crop, resize, edit, draw, make transparent backgrounds, etc. We will only cover a few of the tools in this document, but there are YouTube tutorials for every tool in the Pixlr toolbox.

Start by Clicking PIXLR E

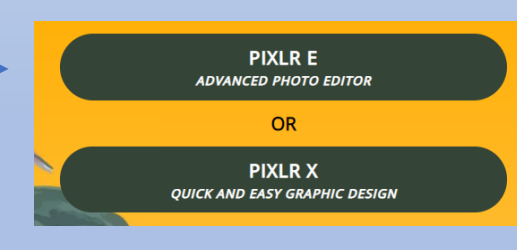

Then click "Open Image"

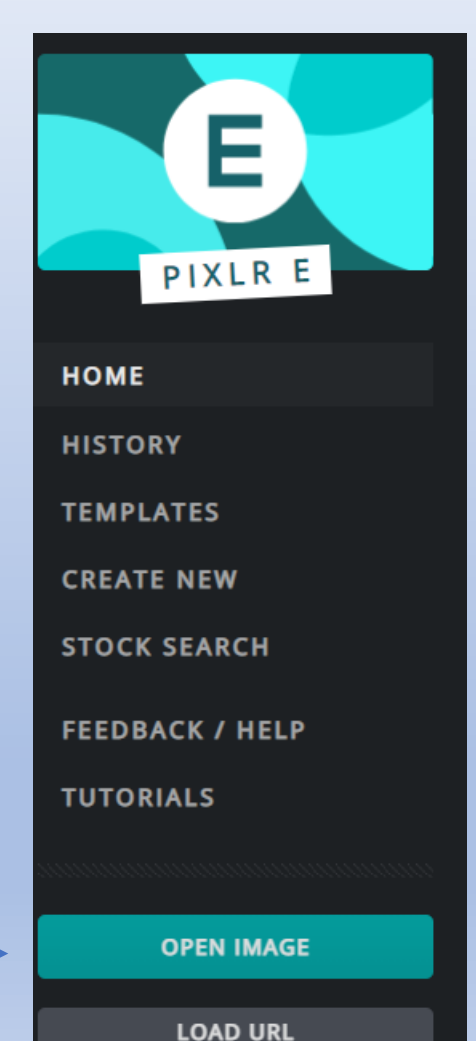

### Picture Editing – pixlr.com (continued) Take a few minutes to familiarize yourself with where the tools are.

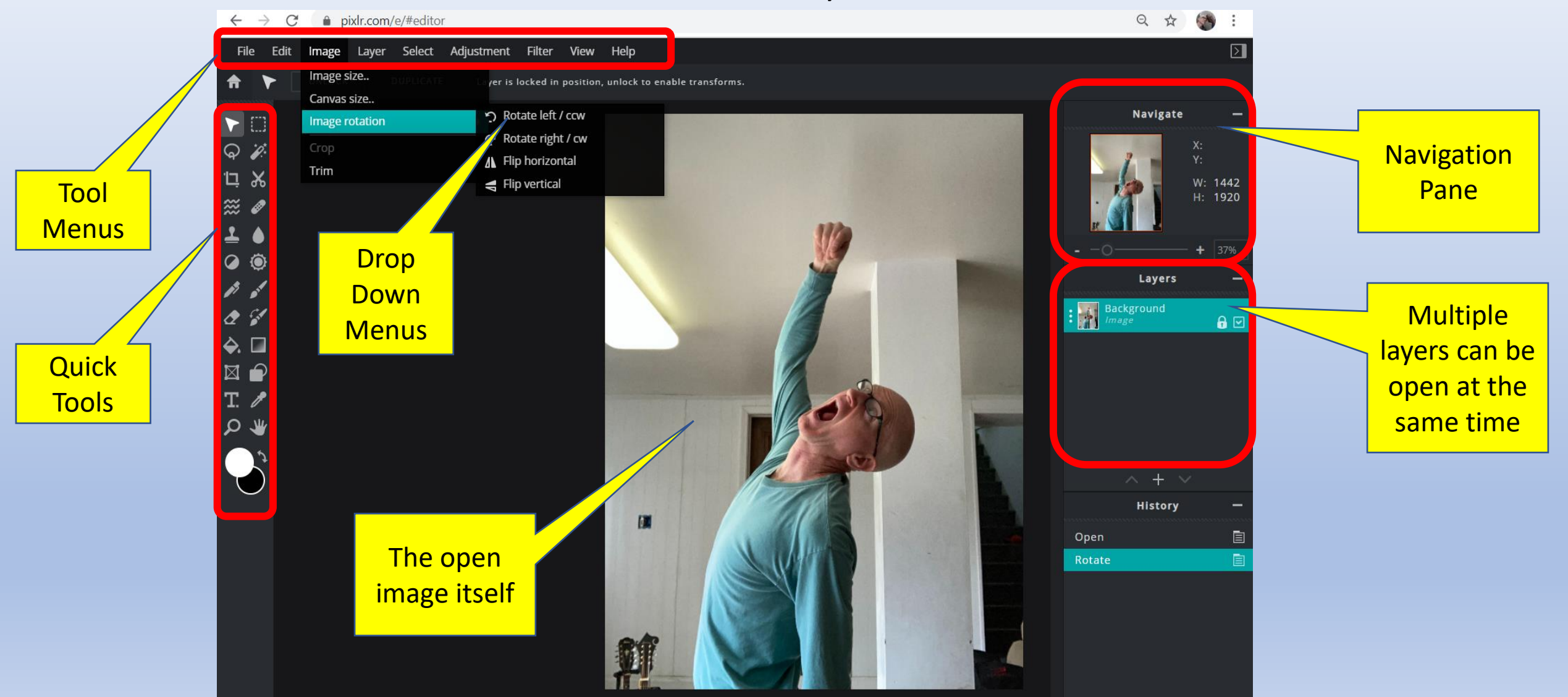

In the first example, we want to take a .jpeg image, cut an irregular shaped object out of it, and save it as a .png image with a transparent background. We will start with the Lasso tool and the polygon sub-tool. The polygon sub-tool.

Click points on the image and then double click to "complete the polygon". Hit the "delete" key on the keyboard. The background is transparent when it turns to a little black and gray checkerboard. Continue with several polygons until the entire area around your cutout is complete.

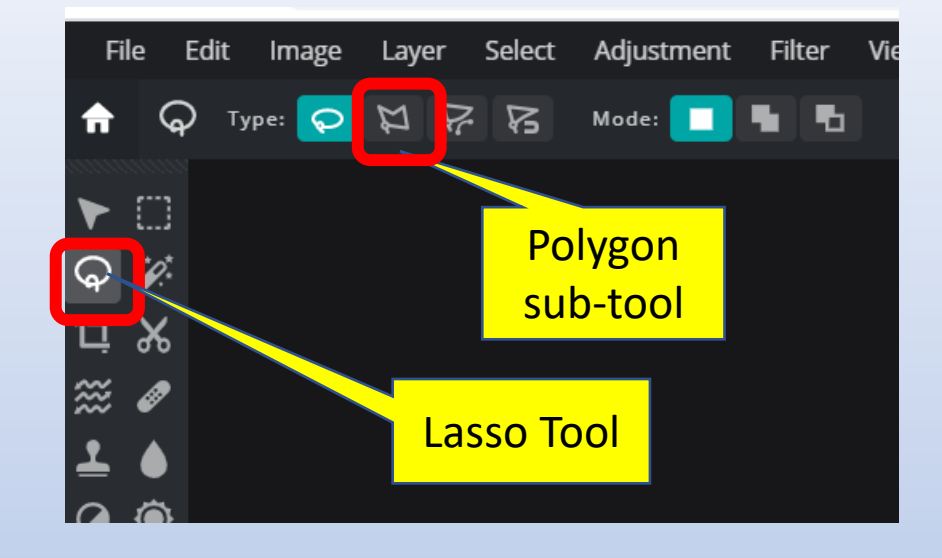

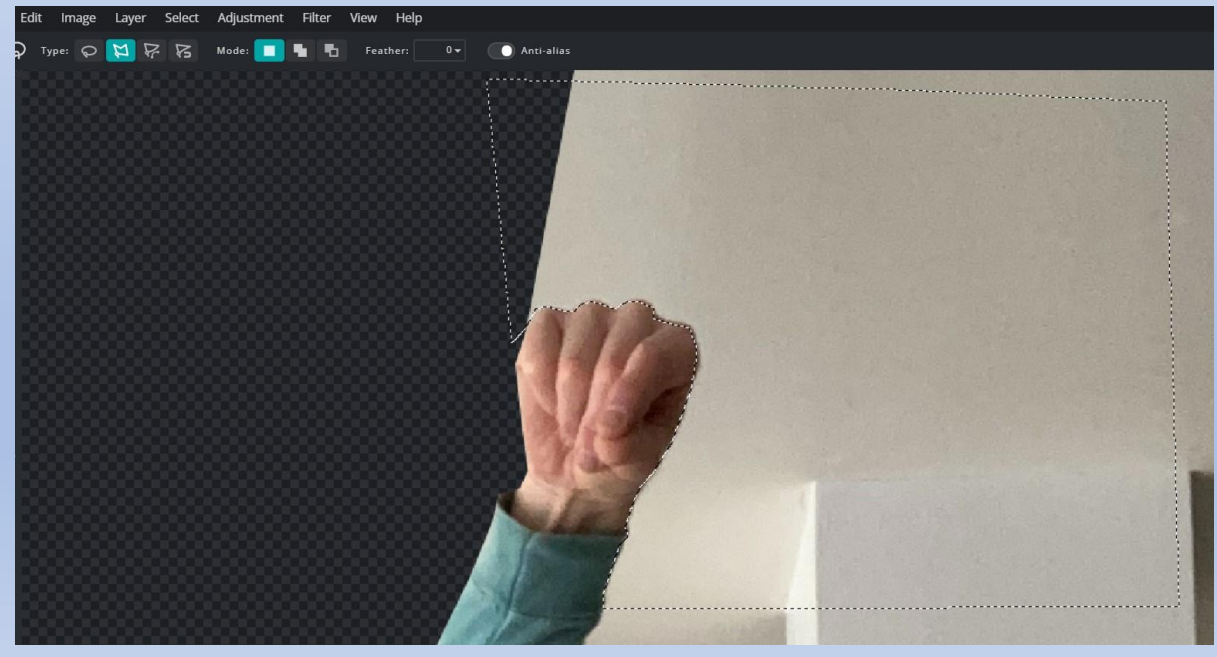

Switch to the crop tool, then resize the handles to just above the irregular shaped image, then click apply.

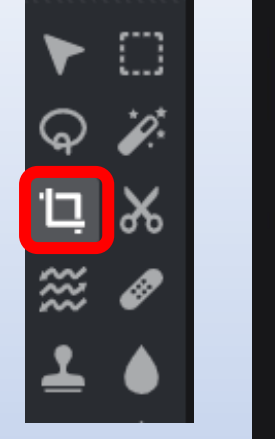

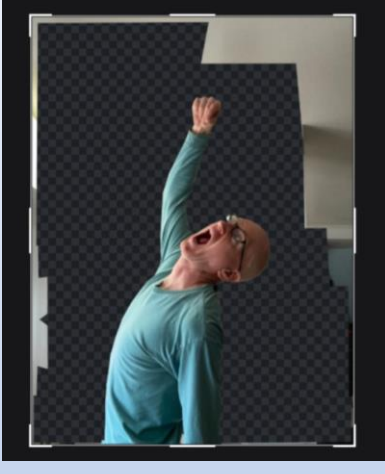

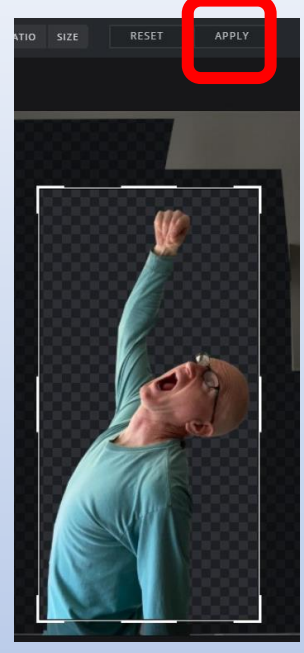

Click File – Save, and make sure the file type of PNG is selected, then click download. It will save the new image to your downloads folder.

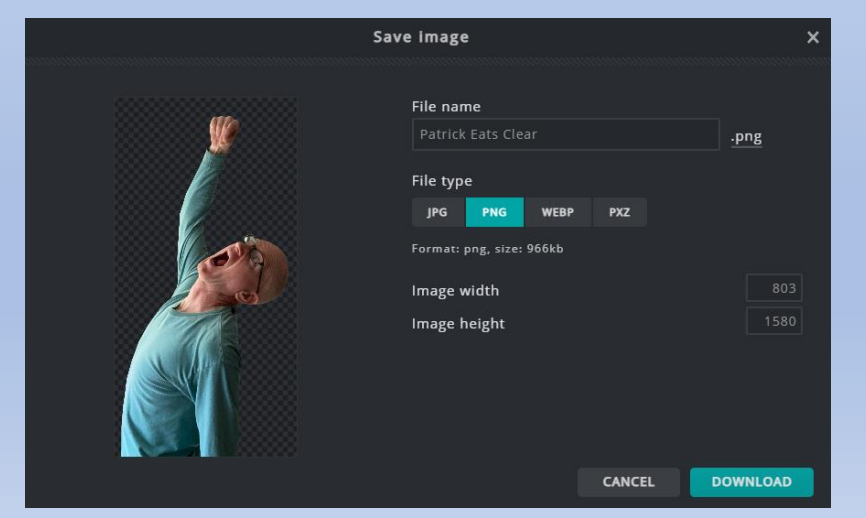

In the second example, we want to take a .jpeg image that has an irregular shape we want to cut out , but the background is all one color. We will use the magic wand tool. Click the background single color, and after it highlights the background, hit the delete key on the keyboard.

The background is transparent when it turns to a little black and gray checkerboard. Continue with several selections until the entire area around your cutout is complete. Click File – Save, and make sure the file type of PNG is selected, then click download. It will save the new image to your downloads folder.

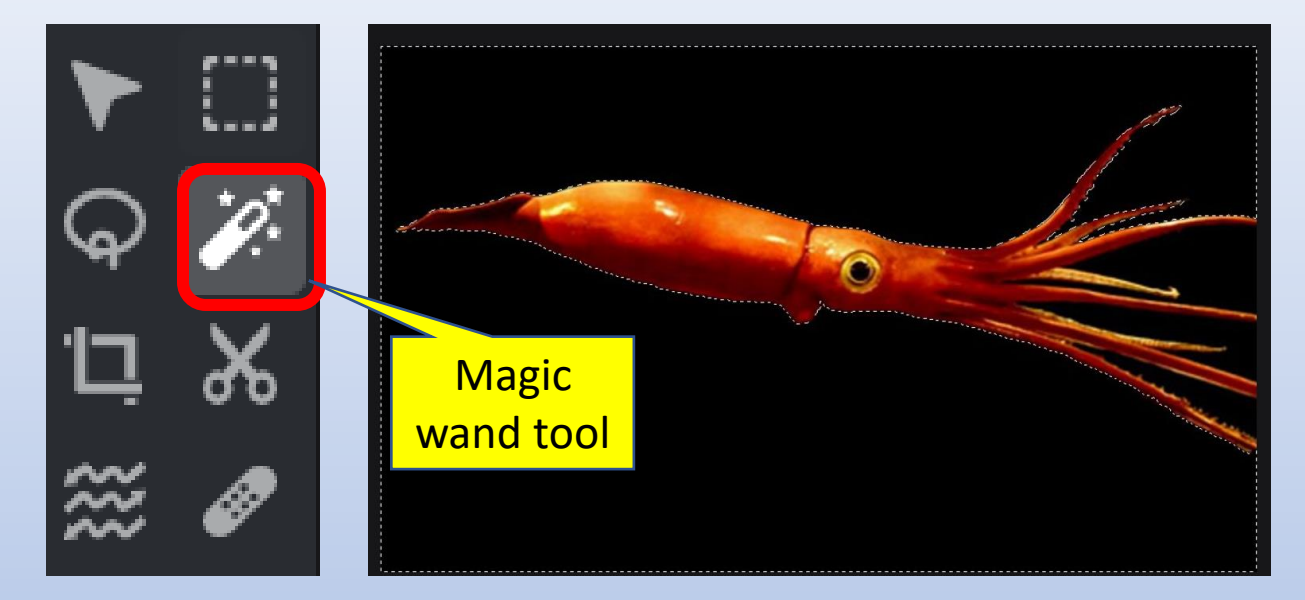

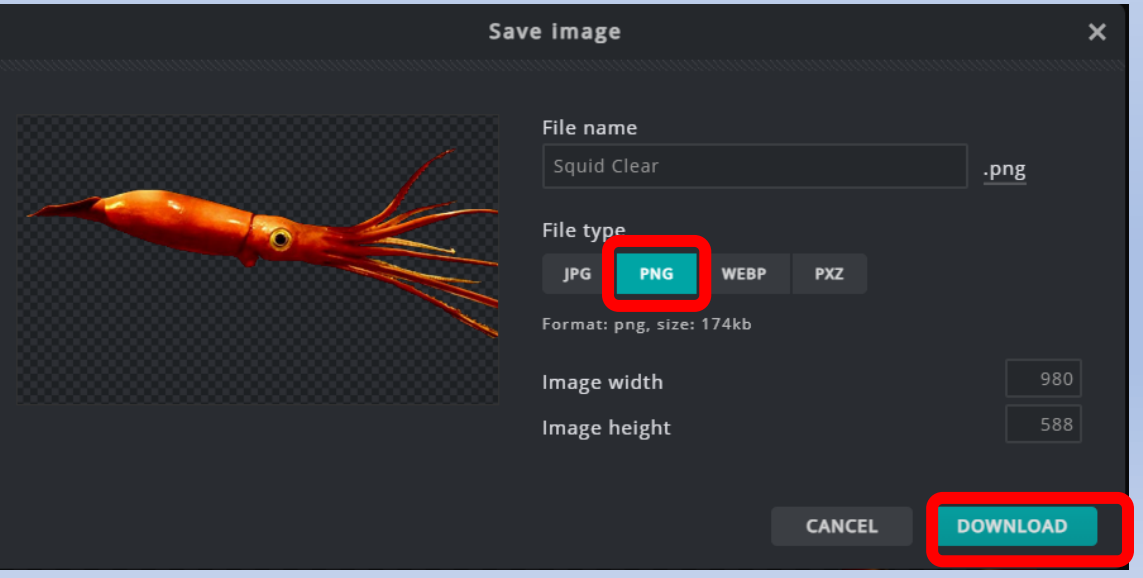

Preferences.

In the third example, open a .jpeg image that has a desired background and then open one of our previous transparent background files as a separate layer on the same image.

Each layer is added "above" the previous layers, so the order from back to front in the picture is bottom to top in the Layers pane.

Each layer can be resized and rotated using the Free Transform tool. Resize from the corner, and use the shift key when resizing so it resizes proportionally.

When done resizing and rotation the layers, save as a new .jpeg or .png image

pixlr.com/e/#editor Select Adjustment Filter Image Laver New laver Duplicate laver Add image as layer.. -C) Add element layer.. Add URL as layer... Cut  $CrI + X$ Copy  $Ctrl + C$  $Ctrl + V$ Paste Free transform.  $Ctrl + R$ ⊡ Free distort..  $Ctrl + K$ **Transform**  $A \nabla$ Stroke.

## Picture Editing in Microsoft Power Point

Power Point is a powerful "sandbox" that is easy to move pictures, shapes, text objects, and other objects around and animate with.

Grouping, animating, Word Art, and shape manipulation are some of the tools we can use to our advantage.

The first step might be to add an images as a background in Power Point, then add transparent images. After 2 transparent images are added, select one, SHIFT-CLICK the second image, then select "GROUP" which allows the 2 images to be manipulated as one.

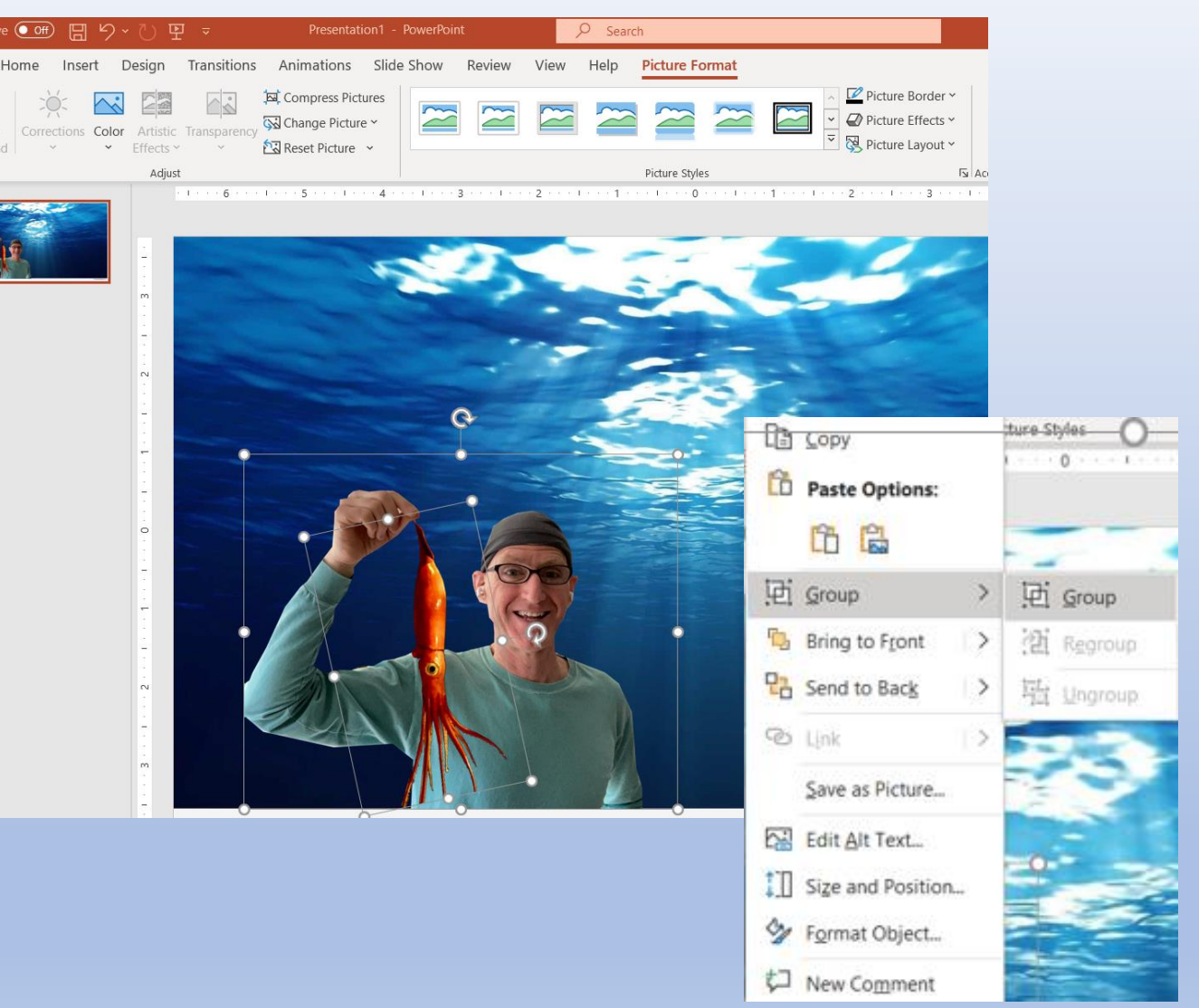

#### Picture Editing in Microsoft Power Point (continued)

Add a shape to the Power point. In this case, it is an oval. Color the center of the oval using the eyedropper tool. Color the outline of the oval the way you wish.

Generate a transparent image to put in front of the oval.

Add a text box with the text you want. Group the oval, the, transparent image, and the text box.

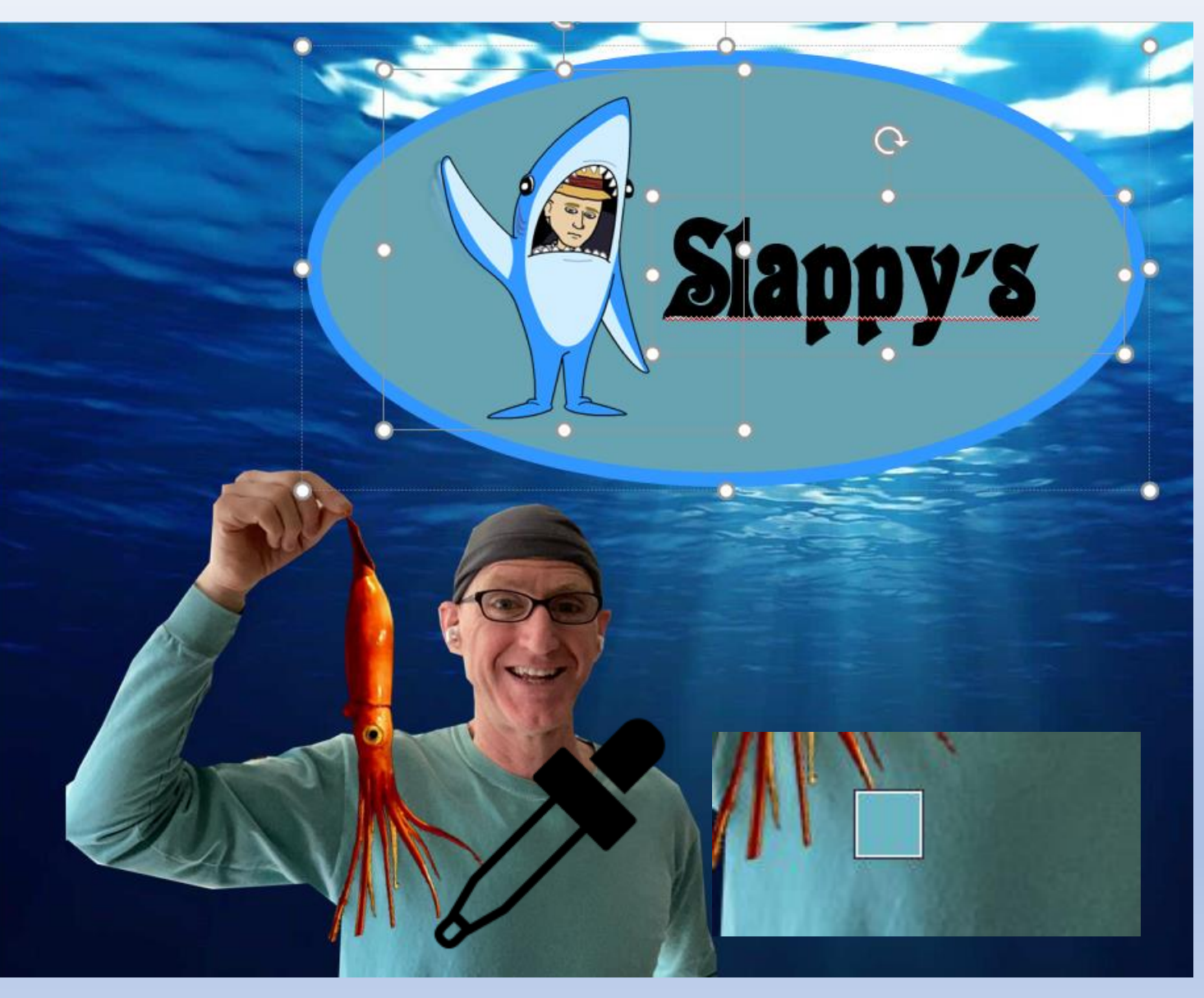

#### Picture Editing in Microsoft Power Point (continued)

Add a second shape and text box to the slide and then group them.

You now have 3 grouped objects that can be animated.

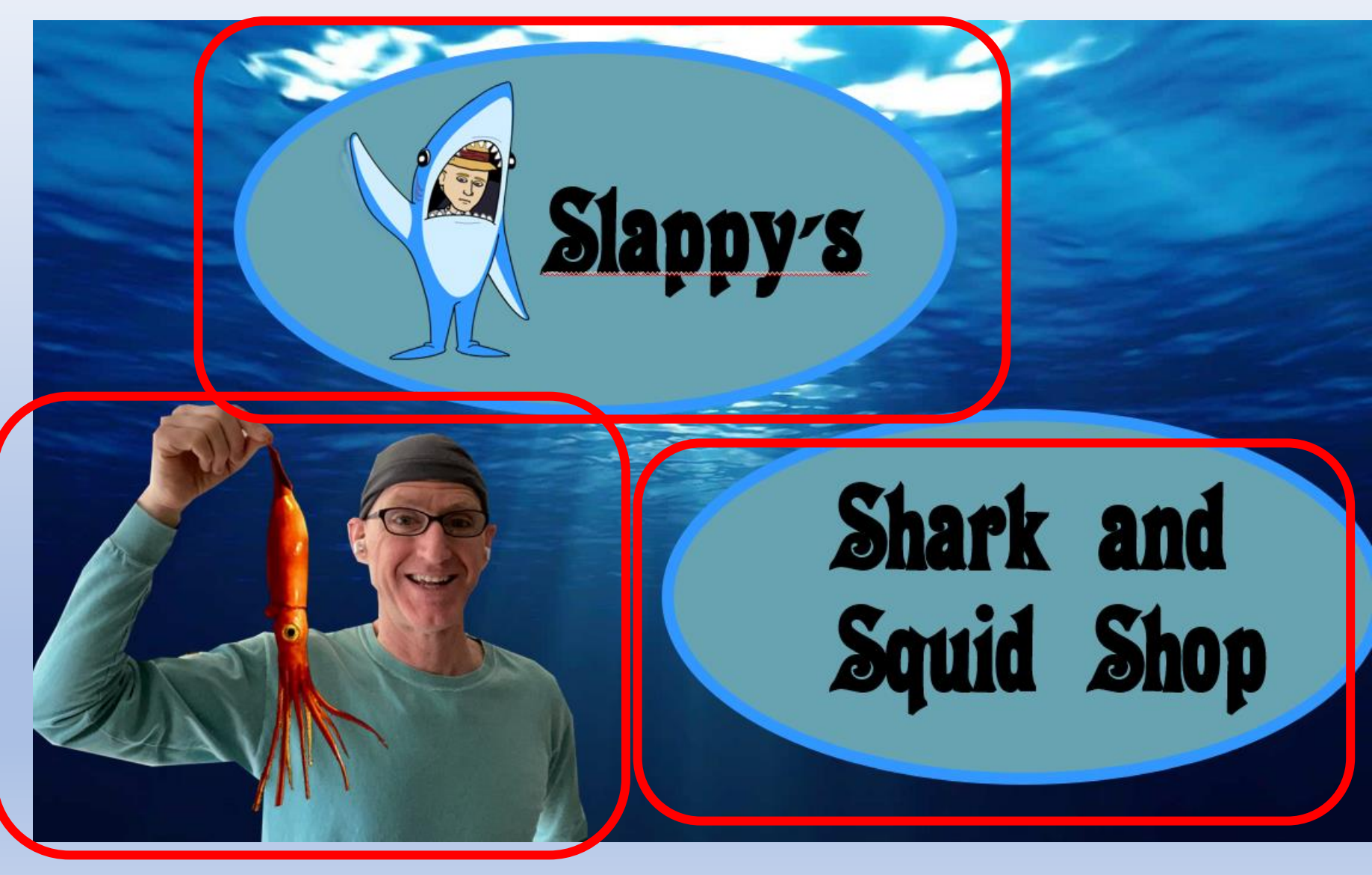

### Animation in Microsoft Power Point

Take a minute to familiarize yourself with the Animation tools in Power Point

- There is an "Animations" menu item on the toolbar
- You can turn on the "Animation Pane" that shows up at the right of the screen and lists all of the animations you have applied
- The groups and objects are given names that may or may not be intuitive, but they show what animation is being applied to each object
- Objects can be added outside the view frame to give extra time at the beginning or end of an animation sequence.

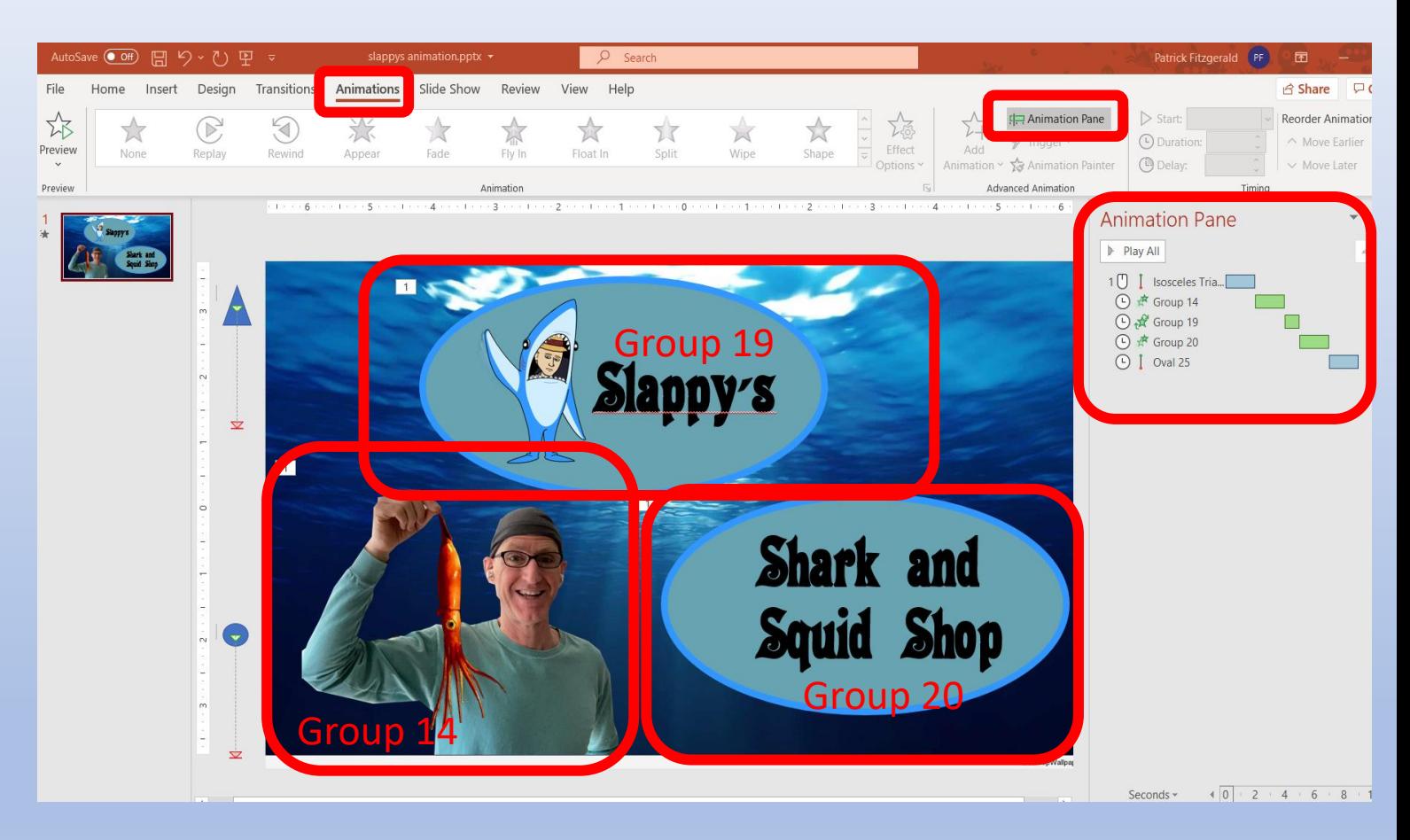

- With an object or group selected, select "Add Animation"
- Select an Entrance Effect like Fly In
- There are 2 control tabs
- On the Effect Tab, select a direction like "From Bottom"
- On the Timing Tab, select Start "After Previous", delay settings and the duration like 2 seconds
- To watch a preview, click the "Slide Show" button

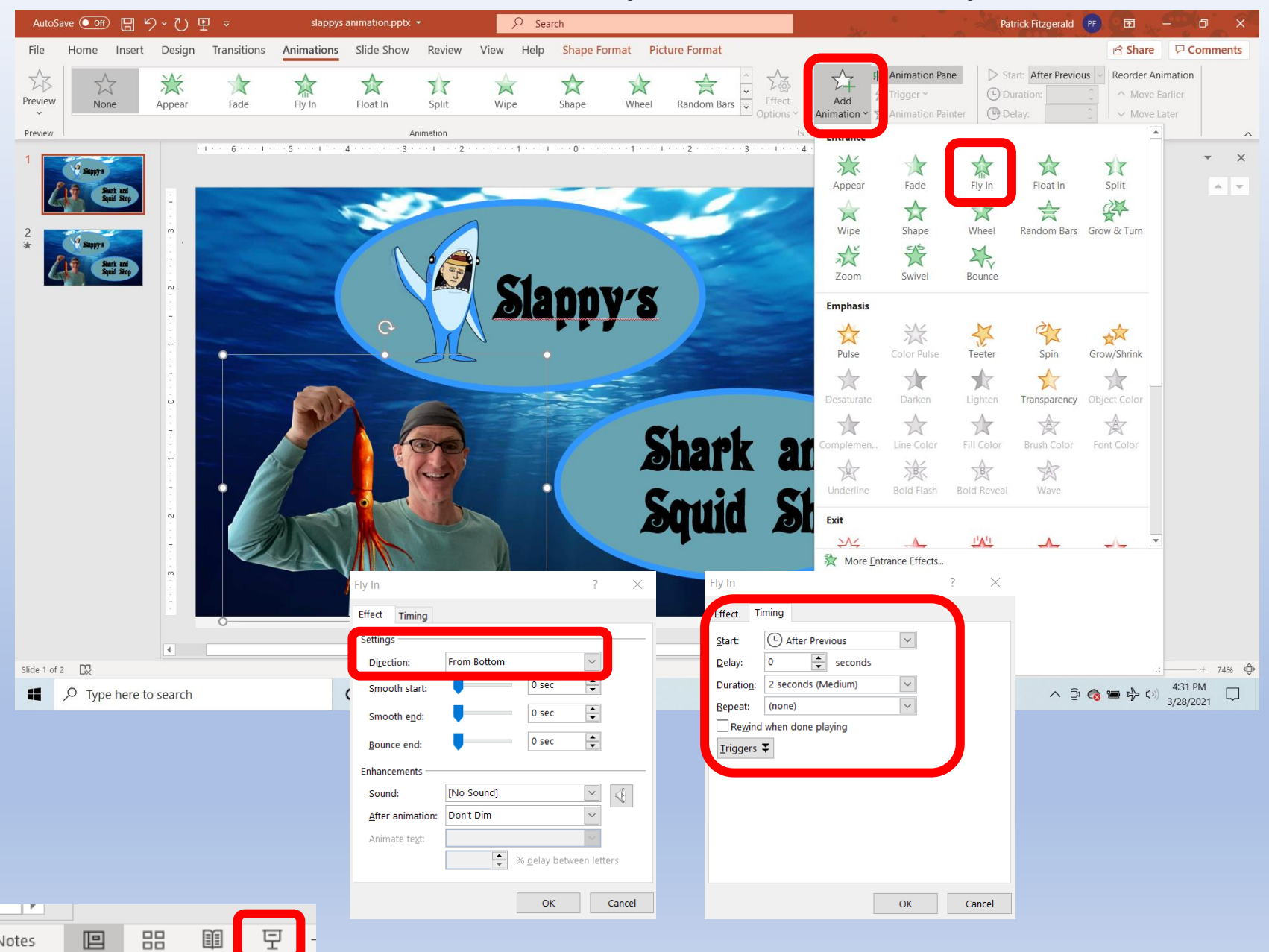

- Add more animations similar to the step before.
- Experiment to see what different effects do.
- You can drag animations in the list up and down in the list to make them happen earlier or later
- Add 2 shapes off the view pane to the left. When you animate them, it will give extra time in your finished video.
- For the "off the pane" shapes, use a motion path of a straight line to keep them out of the frame.
- In the next step, you will save a copy as a video file

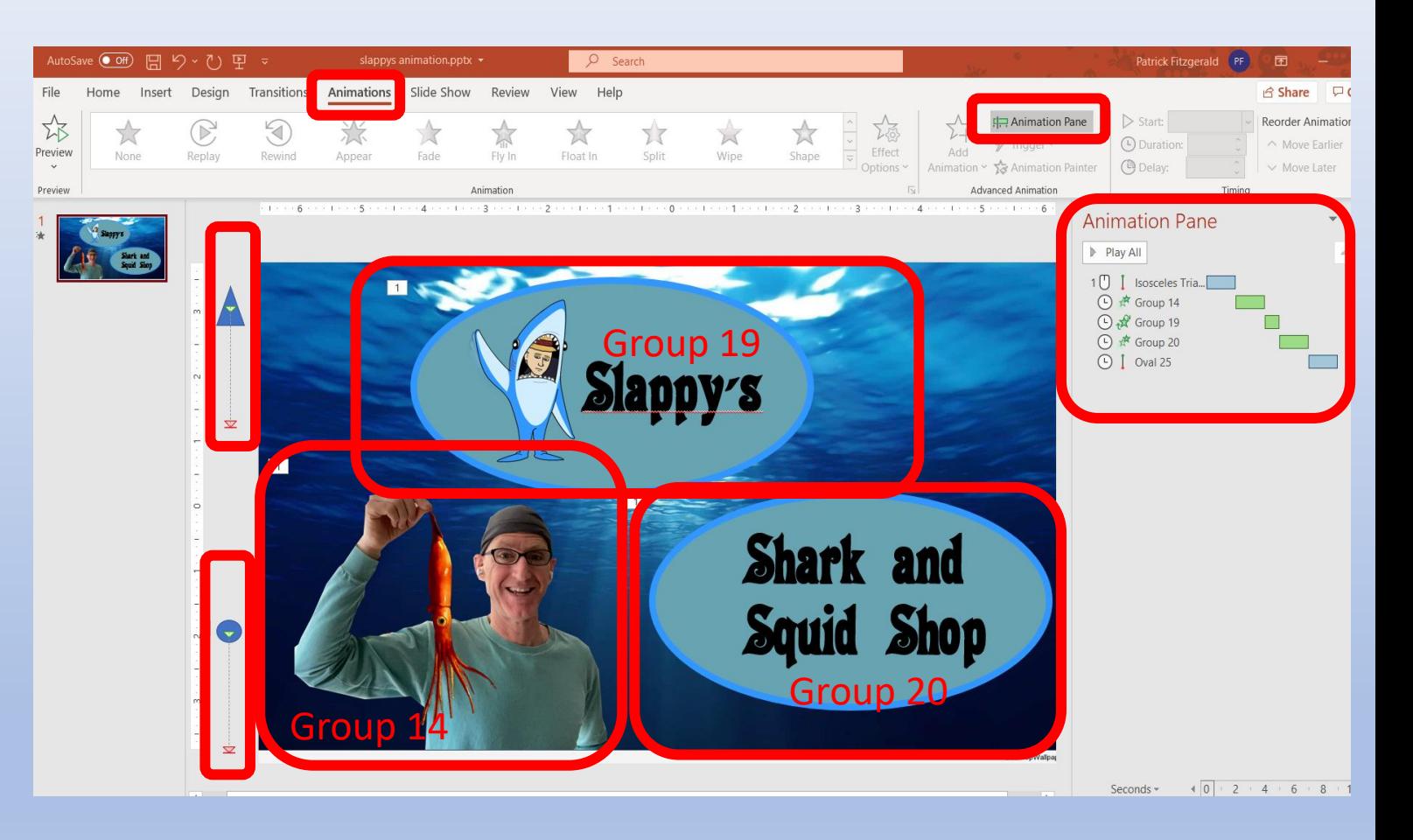

- First, save the Power Point file as a file type: PowerPoint Presentation
- Then, save the file as a file type MPEG-4 Video.
- When it exports, you can view the 2 files in the file explorer on the computer.
- One file type will have an extension of .pptx. That is your original file
- The other file will have a file type of .mp4. That is a movie file that you can use in your video editing program
- Here is a link to how this animation turned out:
- https://vimeo.com/527608060

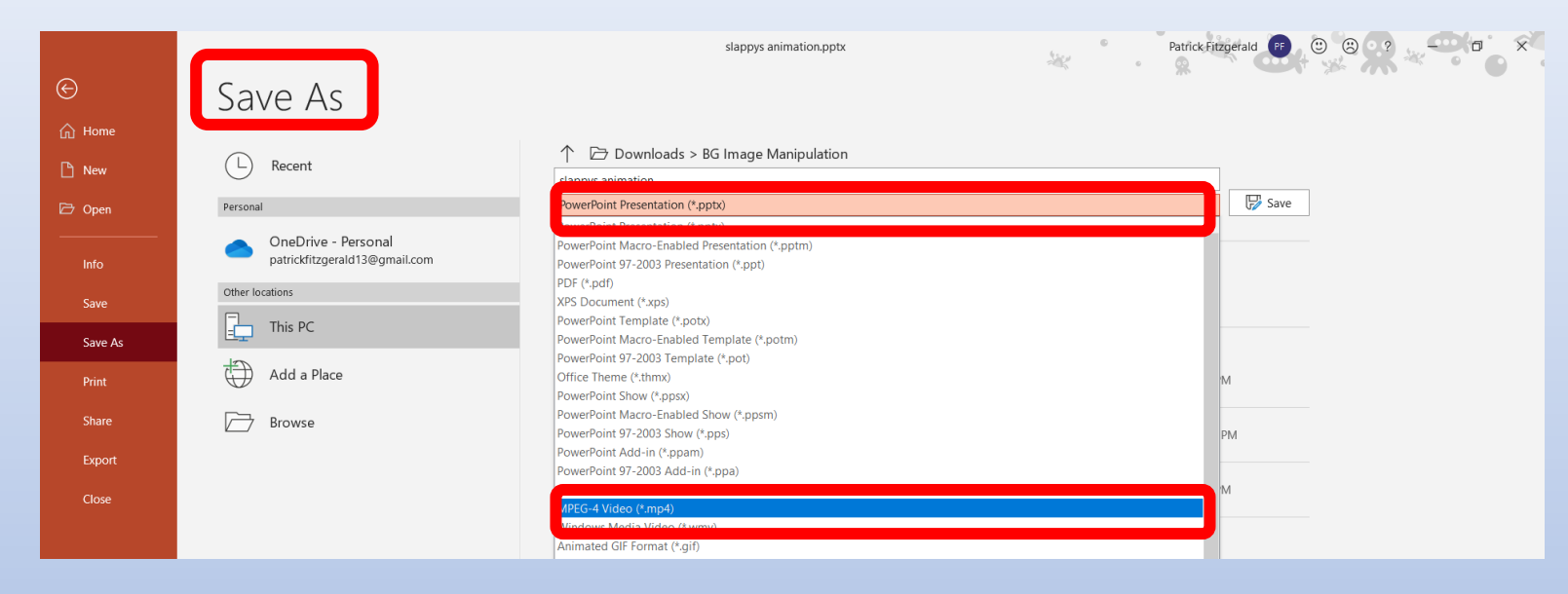

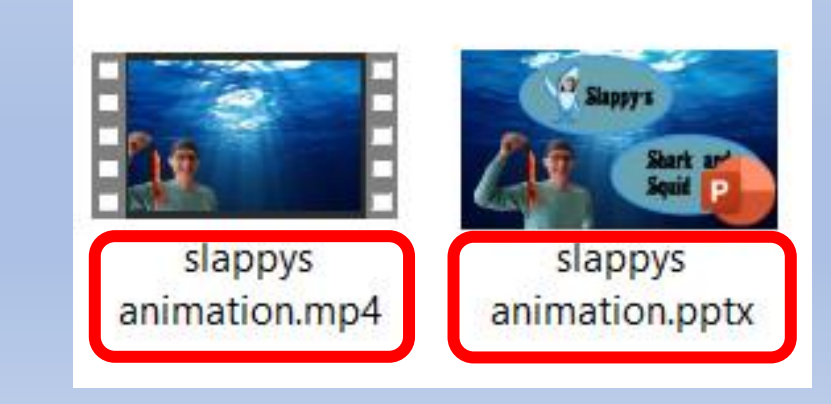

- Here are a three examples of how these animations can enhance a video
- The Dancing Chef uses an animation at the beginning and between scenes
- <https://vimeo.com/507206058>
- Social Grace uses a very similar animation as an intro:
- <https://vimeo.com/488262455>
- Both The Dancing Chef and Social Grace utilize a customizable character called a Bitmoji. You can make one of yourself for free at:
- <https://www.bitmoji.com/>
- Louisville 48 Hour Film Project Animation
- <https://vimeo.com/352397824>

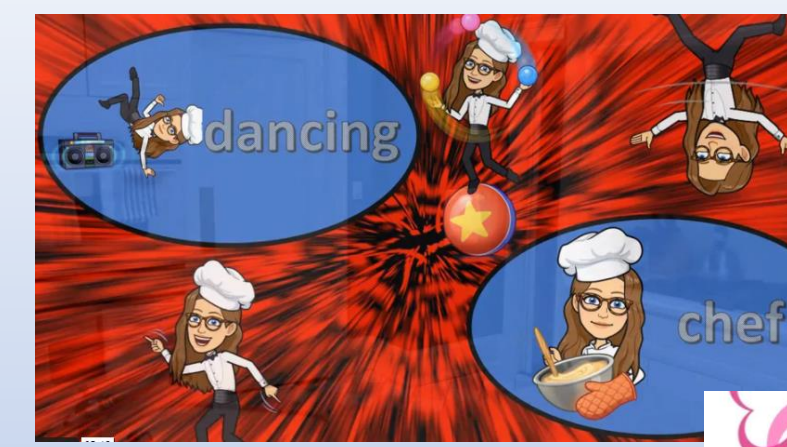

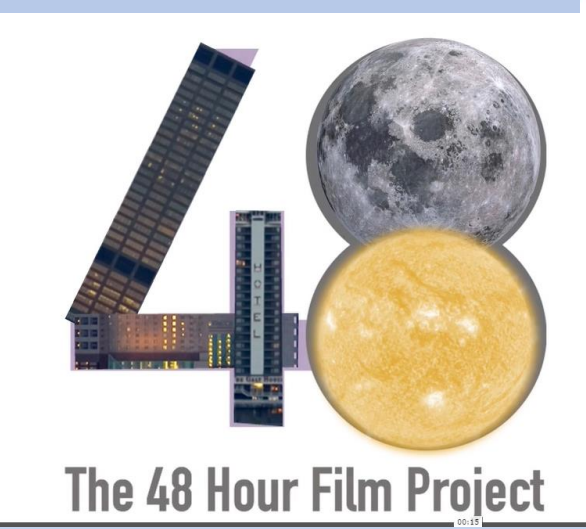